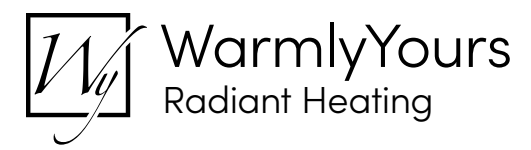

## **WarmlyYours nSpire Touch WiFi Thermostat Controller Driver Setup for Control4**

### **Overview**

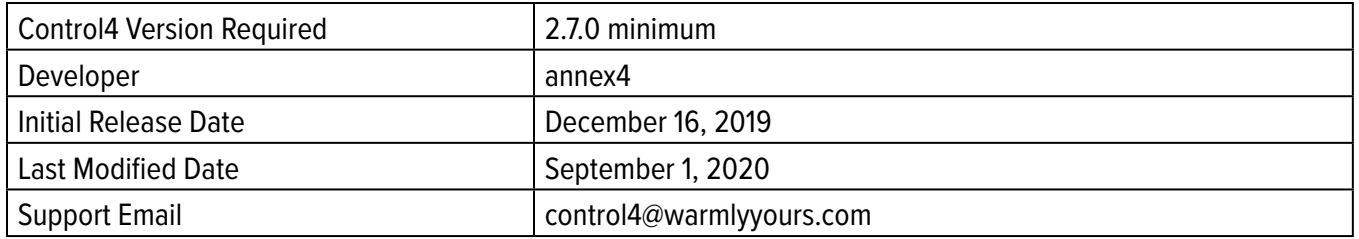

*Note: For support of real time updates the annex4 LiNK driver is required. You can find the driver at: https://annex4.link/drivers/link*

## **Hardware Setup**

1) Upon first run the thermostat will run through a startup wizard

- a. Set the language
- b. Wait for the system tests to pass and hit next
- c. Perform the safety test
- d. Set the preferred temperature unit
- e. Enter the Distributor ID 10266
- f. Set the load measurement
- g. Set the floor load
- h. Set the sensor type
- i. Set the date and time

2) Select WiFi Settings

- a. Select the network to connect to
- b. Enter a name for the thermostat
- c. Enter the email address for the connected account
- d. Wait for it to connect to the server and then hit the checkmark

### **Driver Installation**

- 1) Place the WarmlyYours driver into the project.
- 2) Enter your https://mythermostat.info/ username and password.
- 3) Verify your credentials have been accepted by the driver.
	- a. The 'Login Status' property should read 'Logged In'.
	- b. Any error codes mean that the username or password are incorrect.
- 4) At this point you should have connections created for all the thermostats on the WarmlyYours account.

### **Troubleshooting**

- 1) If no connections for thermostats are showing up be sure to add the thermostats to a group: https://mythermostat.info/#groups
- 2) If you experience any usability issues, make sure that the WiFi connection is good and that you have an internet connection before contacting support.

### **Features**

Drag and drop installation

Automatic retrieval of thermostats on an account

Realtime feedback from the thermostats to Control4

The ability to modify the schedule from Control4 and have it update on the thermostat

All supported thermostat functionality

An 'off' mode that will set the thermostat to the minimum setpoint temperature permanently

### **Properties**

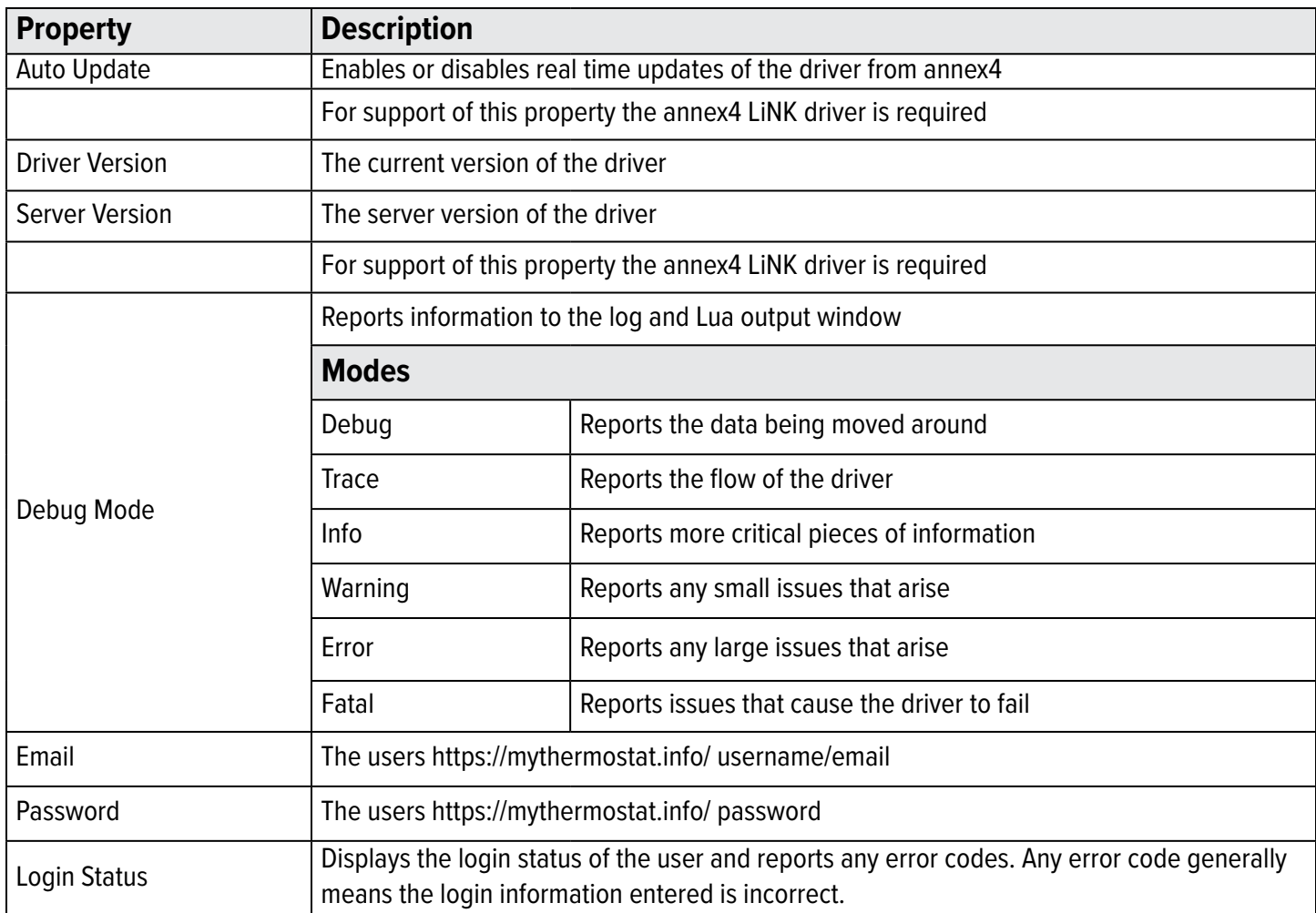

### **Actions**

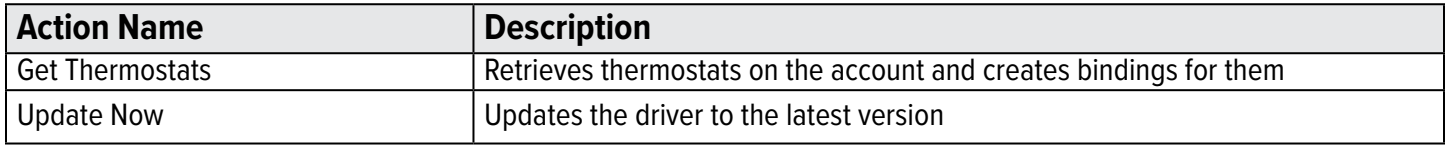

### **Connections**

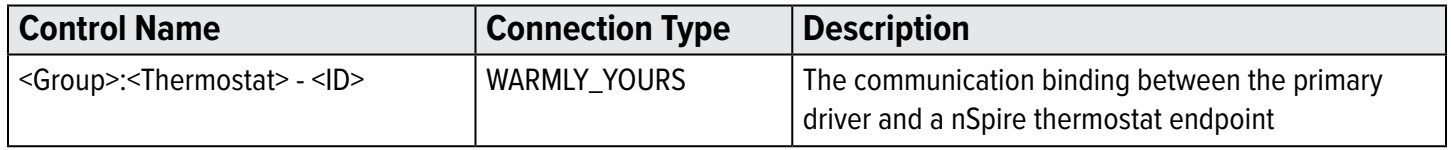

### **Notes for the Thermostat Endpoint**

- 1. Changing the thermostat scale to Fahrenheit or Celsius from the Extras tab will only affect the display in Control4. The thermostat itself will not change from what it's currently set to.
- 2. The value 'Hold Until' for the programming command 'Set Hold Mode to' cannot have a timestamp provided in programming. As such 'Hold Until' will do nothing if you try and run the command in programming.
- 3. The conditional 'Hold Mode Is' does not support '2 Hours', please use 'Hold Until' in its place.
	-

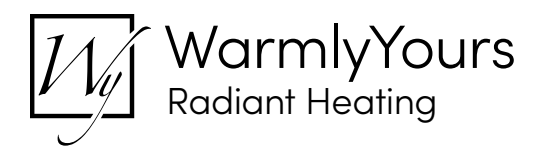

# **Endpoint Setup WarmlyYours nSpire Touch WiFi Thermostat Controller Driver Setup for Control4**

### **Overview**

#### **Electrical Information (please retain for future reference):**

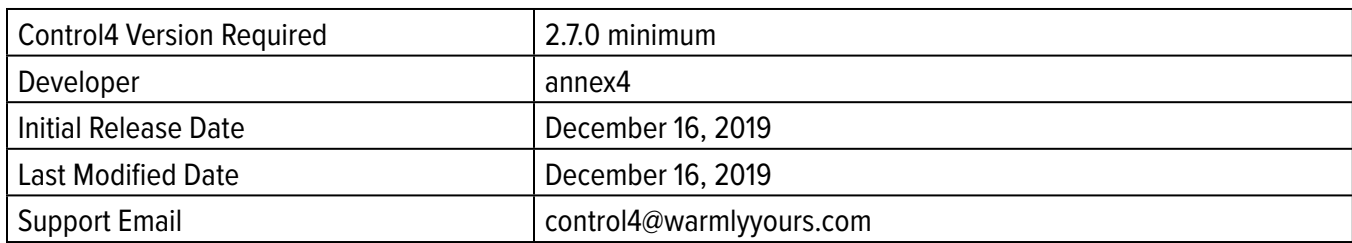

*Note: For support of real time updates the annex4 LiNK driver is required. You can find the driver at: https://annex4.link/drivers/link*

## **Driver Installation**

- 1) Add a nSpire Thermostat driver for each connection created and bind the endpoints to the driver.
- 2) Refresh Navigators

### **Troubleshooting**

- 1) If no connections for thermostats are showing up be sure to add the thermostats to a group: https://mythermostat.info/#groups
- 2) If you experience any usability issues, make sure that the WiFi connection is good and that you have an internet connection before contacting support.

### **Features**

Drag and drop installation Automatic retrieval of thermostats on an account Realtime feedback from the thermostats to Control4 The ability to modify the schedule from Control4 and have it update on the thermostat All supported thermostat functionality An 'off' mode that will set the thermostat to the minimum setpoint temperature permanently

### **Properties**

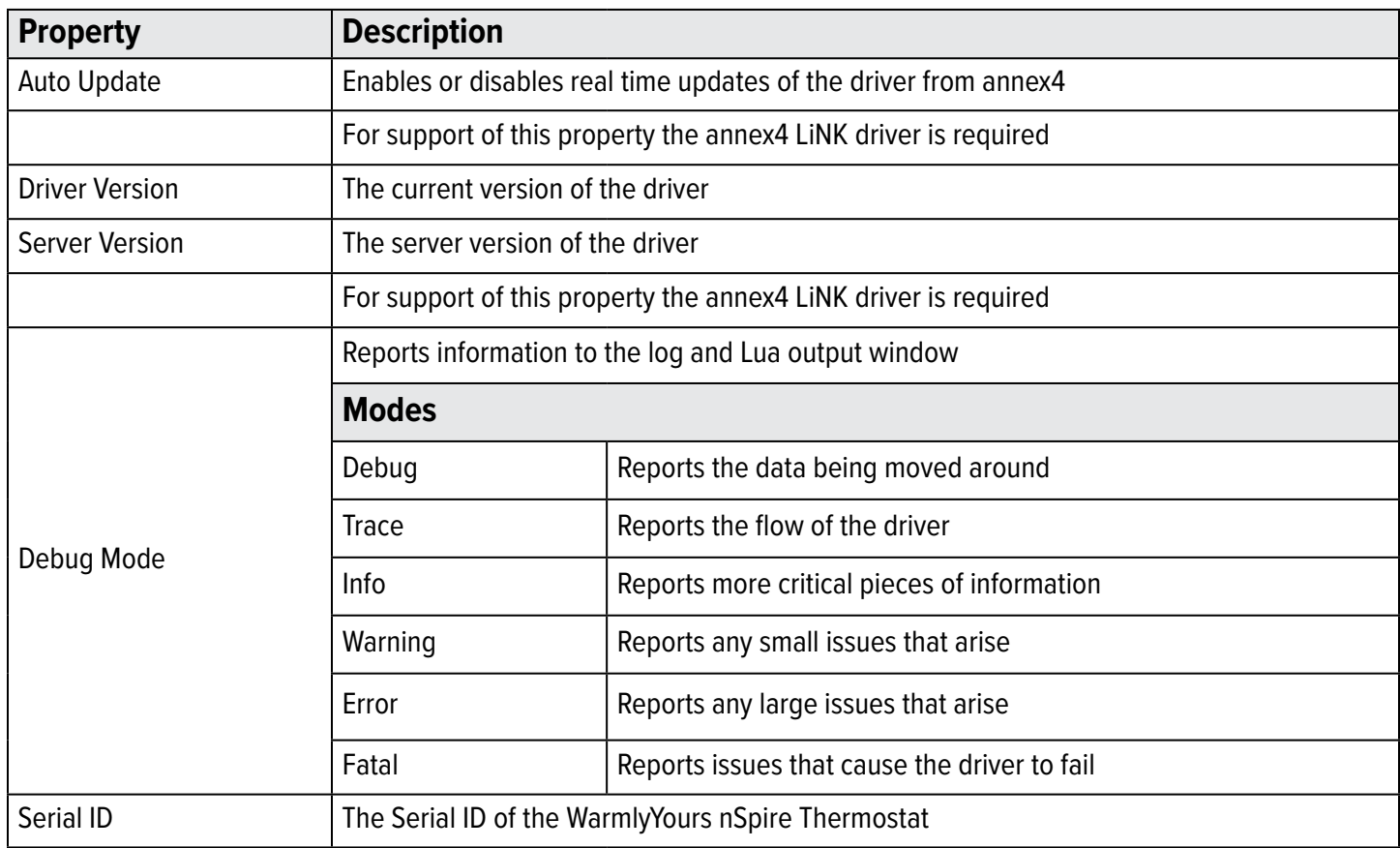

### **Actions**

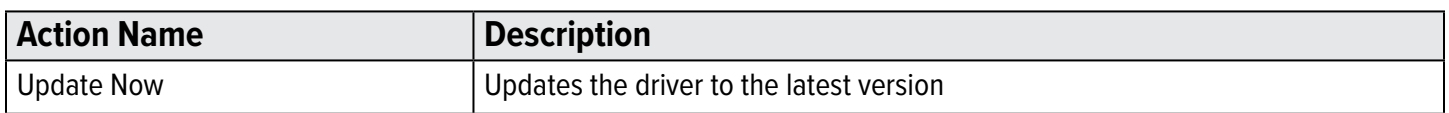

### **Connections**

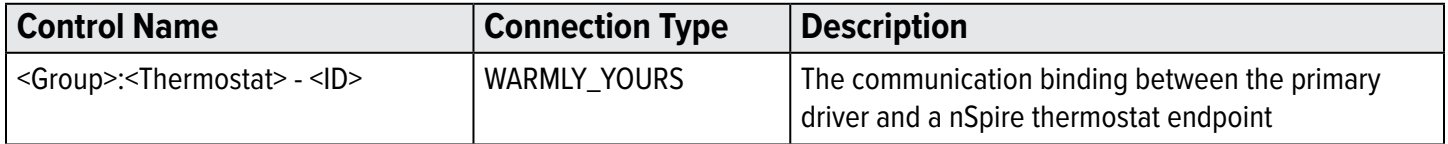

### **Notes for the Thermostat Endpoint**

- 1. Changing the thermostat scale to Fahrenheit or Celsius from the Extras tab will only affect the display in Control4. The thermostat itself will not change from what it's currently set to.
- 2. The value 'Hold Until' for the programming command 'Set Hold Mode to' cannot have a timestamp provided in programming. As such 'Hold Until' will do nothing if you try and run the command in programming.
- 3. The conditional 'Hold Mode Is' does not support '2 Hours', please use 'Hold Until' in its place.